## Používateľská príručka

# **L197WH L207WH L197WSH**

 $\mathbf S$ kôr ako budete produkt používať, dôkladne si prečítajte časť Dôležité bezpečnostné opatrenia. Používateľskú príručku (disk CD) uschovajte na dostupnom mieste pre budúce použitie.

Pozrite si štítok pripevnený na výrobku a v prípade objednávky servisnej opravy oznámte jeho obsah predajcovi.

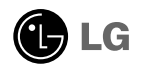

Tento prístroj bol navrhnutý a vyrobený tak, aby zaisťoval bezpečnosť používateľov. Pri nesprávnom používaní však môže dôjsť k zásahu elektrickým prúdom alebo požiaru. Ak chcete zabezpečiť správnu funkčnosť všetkých bezpečnostných prvkov, ktoré tento displej zahŕňa, dodržiavajte nasledujúce základné pravidlá na inštaláciu, používanie a servis.

### **BezpeãnosÈ**

Používajte výlučne kábel napájania dodávaný s monitorom. Ak používate iný kábel napájania, skontrolujte, či je certifikovaný príslušnými štátnymi normami. Ak je kábel napájania akýmkoľvek spôsobom poškodený, kontaktujte výrobcu alebo najbližšie autorizované servisné stredisko a požiadajte o jeho výmenu.

Kábel napájania sa používa ako hlavný prostriedok na odpojenie monitora od napájania. Zaistite, aby bola zásuvka po inštalácii monitora ľahko dostupná.

Displej napájajte len zo zdroja napájania oznaãeného v ‰pecifikáciách v tejto príruãke alebo na displeji. Ak si nie ste istí, aké napätie máte v domácnosti, obráťte sa na predajcu.

Preťažené zásuvky so striedavým prúdom a predlžovacie káble sú nebezpečné. Rovnako ako rozstrapkané káble napájania a poškodené zástrčky. Môže dôjsť k zásahu elektrickým prúdom alebo požiaru. Požiadajte servisného technika o ich výmenu.

Neotvárajte displej.

- Vo vnútri displeja sa nenachádzajú Ïiadne komponenty, ktoré by ste mohli sami opraviť.
- V zariadení je nebezpečné vysoké napätie, a to aj keď je VYPNUTÝ.
- Ak displej nefunguje správne, obráťte sa na predajcu.

Ak chcete zabrániť poraneniu osôb

- Neklaďte displej na naklonenú policu, ak nie je vhodne zaistená.
- **Používajte výlučne stojan odporúčaný výrobcom.**
- Na obrazovku neklaďte žiadne predmety, nevystavujte ju extrémnym podmienkam ani do nej nehádžte žiadne predmety či hračky. Môže dôjsť k poraneniu osôb, poškodeniu produktu a obrazovky.

Ak chcete predísť požiaru a inému nebezpečenstvu

- Ak nie ste dlhšie v miestnosti, vždy displej VYPNITE. Keď odchádzate z domu, nikdy nenechávajte displej ZAPNUTÝ.
- Nedovoľte deťom, aby do otvorov v kryte displeja vkladali akékoľvek predmety. Niektoré vnútorné súčasti sú pod vysokým napätím.
- Nepripájajte príslušenstvo, ktoré nie je určené pre tento displej.
- Ak bude displej dlhší čas bez dozoru, odpojte ho zo zásuvky.
- Počas silnej búrky sa nikdy nedotýkajte kábla napájania ani kábla antény, pretože je to veľmi nebezpečné. Môže dôjsť k zásahu elektrickým prúdom.

## **In‰talácia**

Dbajte na to, aby sa na kábli napájania nenachádzali žiadne predmety. Nestavajte displej na miesta, kde by sa mohol kábel napájanja poškodiť.

Nepoužívajte displej v blízkosti vody, napríklad blízko vane, umývadla, kuchynského drezu, v práãovni, vlhkom suteréne alebo v blízkosti bazéna. Displeje sa dodávajú s ventilačnými otvormi v kryte, ktoré umožňujú odvádzanie tepla vzniknutého poãas prevádzky. Ak tú tieto otvory zablokované, nahromadené teplo môže spôsobiť poruchy, ktoré môžu byť príčinou požiaru. Preto NIKDY:

- Neblokujte spodné ventilačné otvory tým, že displej umiestnite na posteľ, pohovku, deku a pod.
- Neumiestňujte displej do uzatvoreného priestoru, ak nie je zabezpečená dostatoãná ventilácia.
- Neprikrývajte otvory tkaninou ani inými materiálmi.
- NeumiestÀujte displej v blízkosti radiátora alebo zdroja tepla, prípadne na ne.

Neutierajte ani neudierajte do aktívneho maticového LCD displeja ťažkými predmetmi, pretože sa môže aktívny maticový displej LCD poškriabať, zničiť alebo natrvalo poškodiť.

Nedotýkajte sa displeja LCD prstom príliš dlho, pretože by mohlo dôjsť k vzniku stáleho obrazu.

Niektoré chybné body sa môžu na obrazovke objavovať ako červené, zelené alebo modré bodky.

Tieto bodky však nemajú žiadny vplyv na správne fungovanie displeja

Ak je to možné, používajte odporúčané rozlíšenie displeja LCD na dosiahnutie najlepšej kvality obrazu. Ak sa použije iné ako odporúčané rozlíšenie, na obrazovke sa môžu objaviť skreslené časti obrazu. To je však typické pre displeje LCD s pevným rozlíšením.

## **âistenie**

- Pred ãistením prednej plochy obrazovky displeja odpojte displej zo zásuvky.
- PouÏite navlhãenú (nie mokrú) tkaninu. Pri ãistení obrazovky displeja nepoužívajte žiadny aerosólový prostriedok, pretože nadmerné použitie spreja môže spôsobiť zásah elektrickým prúdom.

## **Opakované zabalenie**

Neodhadzujte krabicu ani baliace materiály. Sú ideálnym puzdrom na prepravu výrobku. Pri preprave výrobku na iné miesto ho zabaľte do pôvodného obalového materiálu.

## **Likvidácia**

- Fluorescentná lampa použitá v tomto výrobku obsahuje malé množstvo ortuti.
- Nevyhadzujte tento výrobok spolu s bežným odpadom z domácnosti. Likvidácia v˘robku musí byÈ vykonaná v súlade s predpismi miestnych kompetentných orgánov.

## Pripojenie displeja

**Pred uvedením displeja do prevádzky skontrolujte, ãi sú monitor, poãítaãov˘ systém a ostané pripojené zariadenia vypnuté.**

## **RozloÏenie stojana**

- 1. Položte monitor prednou stranou nadol na mäkkú tkaninu.
- 2. Podľa postupu na obrázku uchopte základňu stojana a nadvihnite ju.

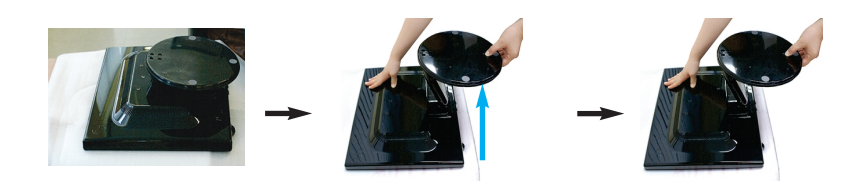

 $3$ . Základňu stojana ťahajte nadol po bod označený na obrázku a stojan sa rozloží.

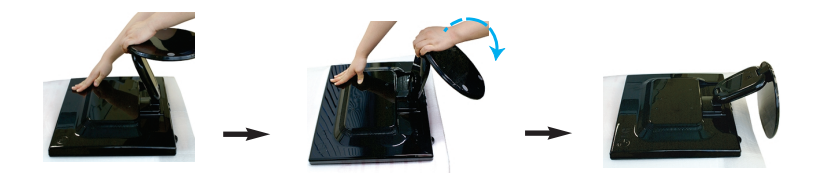

4. Postavte monitor kolmo a nastavte stojan do požadovaného uhla. Nastavte uhol stojana, pričom prednú stranu monitora držte oboma rukami.

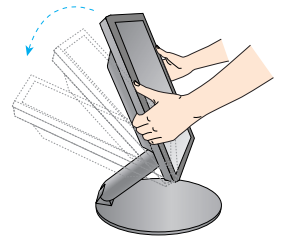

#### Dôležité

- Tento obrázok predstavuje všeobecný model pripojenia. Váš monitor a zobrazené položky sa môžu líšiť
- Pri rozkladaní stojana sa nedotýkajte obrazovky monitora ani na ňu netlačte.

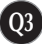

## Zloženie stojana

1. Podľa postupu na obrázku sa postavte pred monitor a zatlačte ho smerom nadol.

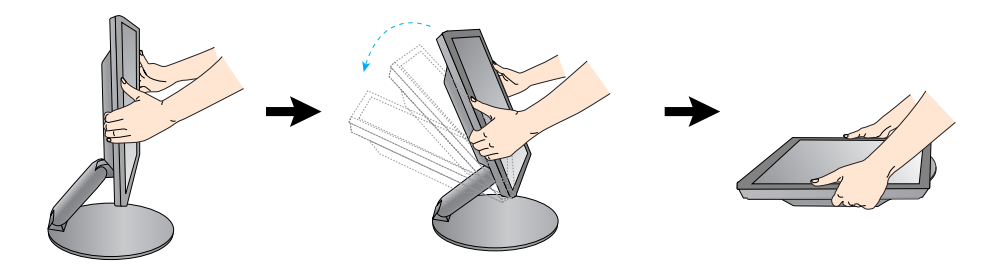

## **V˘‰kov˘ rozsah**

- 1. Skontrolujte, či je uhol panela v polohe zaručujúcej pohodlie.
	- Rozsah naklonenia : 0˚~30˚

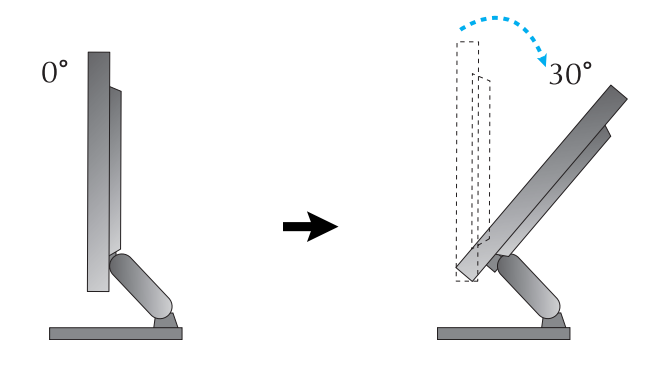

Ergonómia

Na dosiahnutie ergonomickej a pohodlnej polohy pri sledovaní monitora sa odporúãa, aby uhol naklonenia monitora dopredu nepresiahol 5 stupÀov.

## Nastavenie výšky

- Nastavenie výšky
	- L197WH/L197WSH monitora : maximálne 121 mm

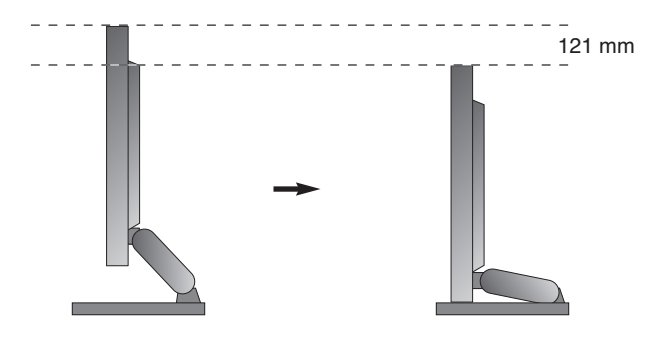

- L207WH monitora : maximálne 119,5 mm

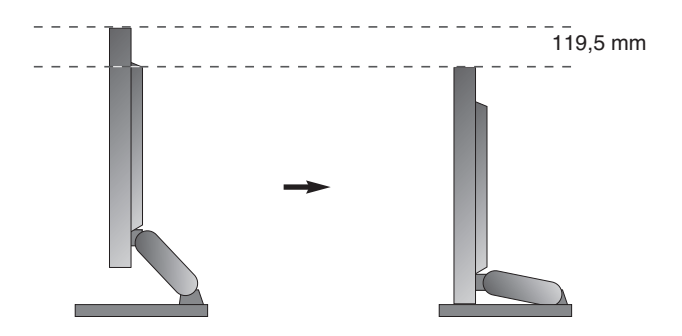

## Pripojenie k počítaču

- 1. Skontrolujte, či je vypnutý počítač aj produkt. Podľa uvedenej schémy pripojte **kábel ① do ② .**
- **A** Zapojte kábel DVI.
- **B** Zapojte kábel Dsub (PC).
- **C** Zapojte kábel Dsub (Mac).

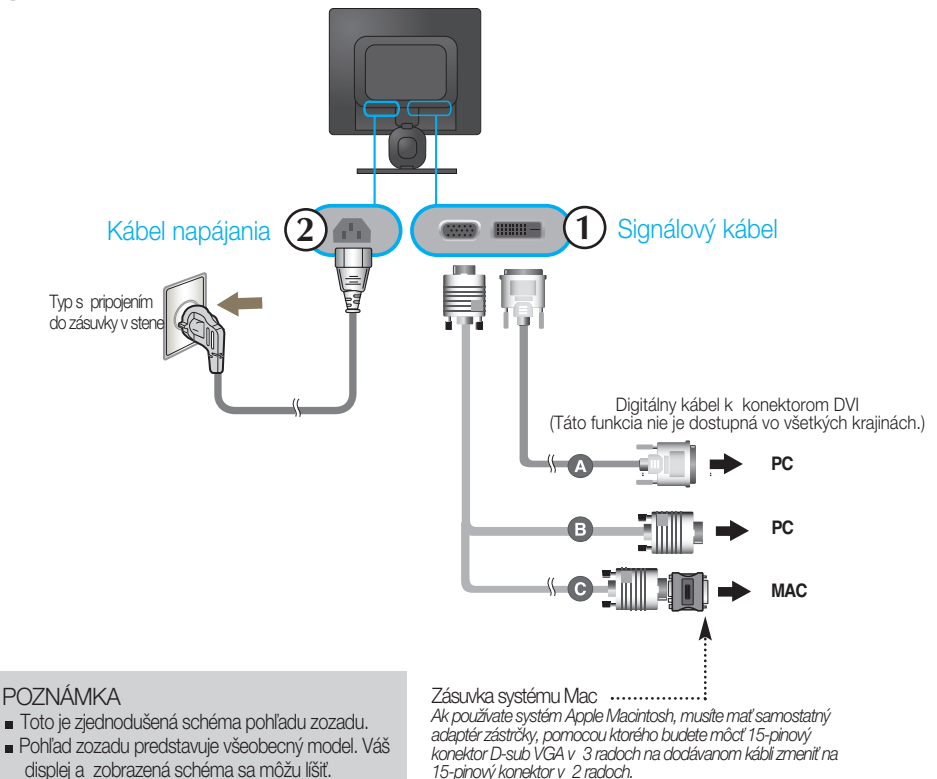

2. Stlačením tlačidla  $\bigcup$  na bočnom prepínacom paneli zapnite displej. Po zapnutí monitora sa automaticky zapne funkcia Automatické nastavenie obrazu. (Len v analógovom režime)

**PROCESSING SELF IMAGE SETTING** 

#### POZNÁMKA

"Funkcia automatického nastavenia obrazu"? Táto funkcia poskytuje používateľovi optimálne nastavenia monitora. Keď používateľ prvýkrát pripojí monitor, táto funkcia automaticky nastaví monitor na optimálne hodnoty v závislosti od jednotlivých vstupných signálov.

Funkcia AUTO/SET (AUTOMATICKY/POTVRDENIE)? Ak sa počas používania zariadenia alebo po zmene rozlíšenia obrazovky vyskytnú problémy, napríklad nejasná obrazovka, rozmazané písmená, blikajúca alebo naklonená obrazovka, stlačte tlačidlo funkcie AUTO/SET (AUTOMATICKY/POTVRDENIE) a vylepšite rozlíšenie.

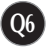

## Pripojenie k počítaču

- 1. Skontrolujte, či je vypnutý počítač aj produkt. Podľa uvedenej schémy pripojte **kábel ① do ② .**
- **A** Zapojte kábel Dsub (PC).
- **B** Zapojte kábel Dsub (Mac).

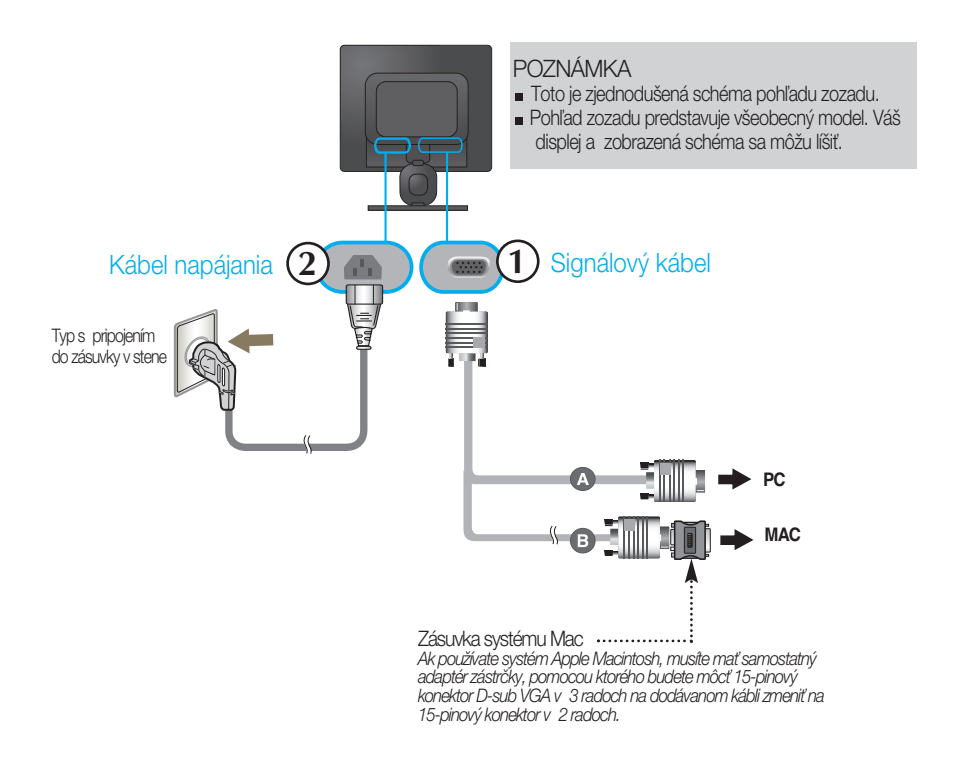

2. Stlačením tlačidla  $\bigcup$  na bočnom prepínacom paneli zapnite displej. Po zapnutí monitora sa automaticky zapne funkcia Automatické nastavenie obrazu. (Len v analógovom režime)

**PROCESSING SELF IMAGE SETTING** 

#### POZNÁMKA

"Funkcia automatického nastavenia obrazu"? Táto funkcia poskytuje používateľovi optimálne nastavenia monitora. Keď používateľ prvýkrát pripojí monitor, táto funkcia automaticky nastaví monitor na optimálne hodnoty v závislosti od jednotlivých vstupných signálov.

Funkcia AUTO/SET (AUTOMATICKY/POTVRDENIE)? Ak sa počas používania zariadenia alebo po zmene rozlíšenia obrazovky vyskytnú problémy, napríklad nejasná obrazovka, rozmazané písmená, blikajúca alebo naklonená obrazovka, stlačte tlačidlo funkcie AUTO/SET (AUTOMATICKY/POTVRDENIE) a vylepšite rozlíšenie.

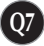

## Usporiadanie káblov

1. Podľa uvedeného obrázka vložke držiak káblov do otvoru v zadnej časti stojana a pevne ho zaskrutkujte.

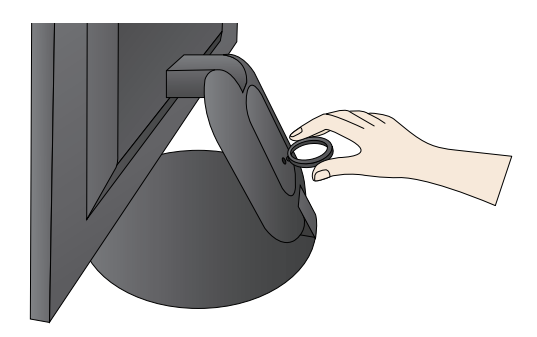

2. Po správnom pripojení umiestnite káble do držiaka káblov podľa nasledujúceho obrázka.

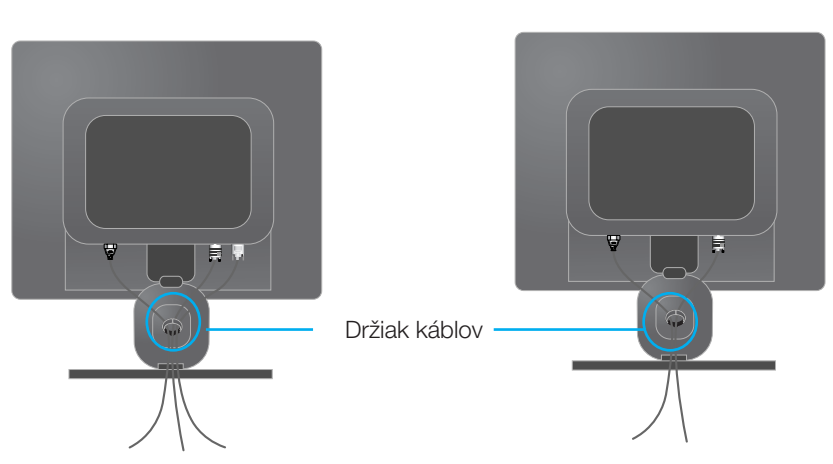

**Q8**

#### **L197WH/L207WH L197WSH**

### **Ovládacie prvky na prednom paneli**

#### **L197WH/L207WH**

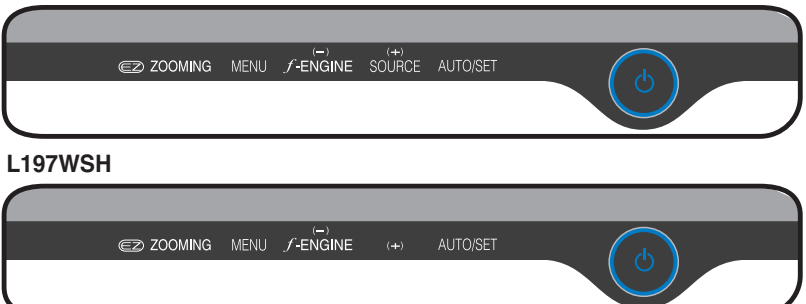

#### **L197WH/L207WH**

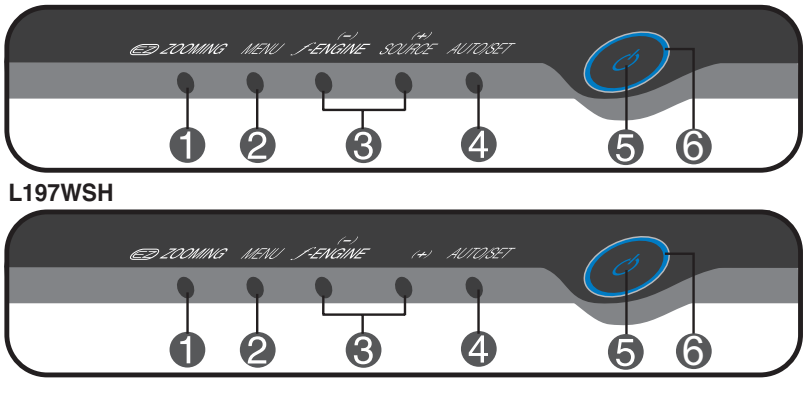

**EZ ZOOMING** 

Tlačidlo Na aktuálnom displeji stlačte tlačidlo Priblíženie, čím sa rozlíšenie displeja o úroveň zníži.

Ak stlačíte tlačidlo Priblíženie znova, rozlíšenie displeja sa vráti na pôvodnú úroveÀ.

Osoby so zhoršeným zrakom, napríklad staršie osoby, osoby, ktoré majú problémy s používaním počítača, a deti môžu text alebo obraz zväčšiť nastavením rozlíšenia, a to jediným dotykom.

- \* Ak chcete používať túto funkciu, z priloženého disku CD-ROM nainštalujte program forteManager
- Rozlí‰enie pri funkcii EZ ZOOMING (PRIBLÍÎENIE) L197WH/L197WSH monitor: 1440 x 900, 1280 x 1024, 1024 x 768, 800 x 600 L207WH monitor: 1680 x 1050, 1440 x 900, 1280 x 1024, 1024 x 768, 800 x 600
- Spôsob nastavenia závisí od operaãného systému alebo grafickej karty. Príslušné informácie vám poskytne výrobca počítača alebo grafickej karty.

## Funkcie ovládacieho panela

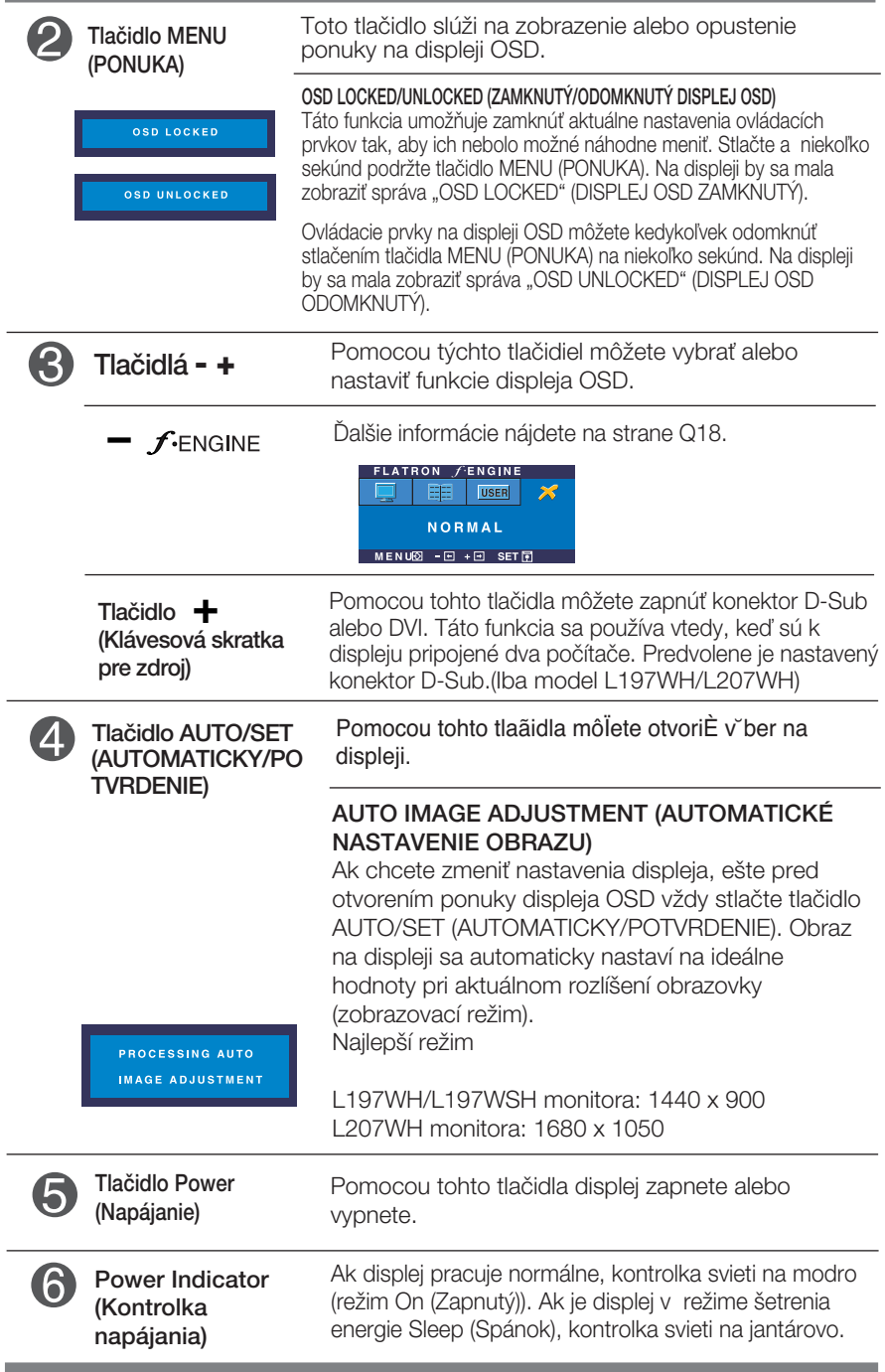

**Q10**

### **Nastavenie obrazovky**

Nastavenie veľkosti a umiestnenia obrazu a ostatných prevádzkových parametrov displeja je vďaka systému ponuky na displeji OSD rýchle a jednoduché.

Uvádzame malý príklad na oboznámenie sa s používaním ovládacích prvkov.

.<br>Nasledujúca časť obsahuje prehľad dostupných nastavení a volieb, ktoré môžete vykonávať prostredníctvom ponuky na displeji OSD.

#### **POZNÁMKA**

Skôr ako nastavíte parametre obrazu, poãkajte minimálne 30 minút, aby sa displej stabilizoval.

Ak chcete nastaviť displej OSD, postupujte podľa nasledujúcich krokov:

$$
\boxed{\text{MENU} \rightarrow - + - \text{AUTO/SET} \rightarrow - + - \text{MENU}}
$$

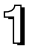

Stlaãením tlaãidla MENU (PONUKA) sa zobrazí hlavná ponuka displeja OSD.

Ak chcete získať prístup k niektorému ovládaciemu prvku, stlačte jedno z Ak chcete získať prístup k niektorému ovládaciemu prvku, stlačte je<br>tlačidiel — † . Keď sa zvýrazní požadovaná ikona, stlačte tlačidlo<br>ALITO (SET (ALITOMATIOK) (DOD (DDENIE) AUTO/SET (AUTOMATICKY/POTVRDENIE).

Pomocou tlačidla – alebo + nastavte obraz na požadovanú úroveň.<br>Pamecev dežidla AUTO/SET (AUTOMATIOI/X/POTAPDENIE) u berte Pomocou tlačidla AUTO/SET (AUTOMATICKY/POTVRDENIE) vyberte ďalšie položky vedľajšej ponuky.

Al Ak tlačidlo MENU (PONUKA) stlačíte raz, vrátite sa do hlavnej ponuky a môžete vybrať inú funkciu. Ak tlačidlo MENU (PONUKA) stlačíte dvakrát, zatvoríte ponuku na displeji OSD.

Nasledujúca tabuľka obsahuje všetky ovládacie prvky na displeji OSD a ponuky nastavení.

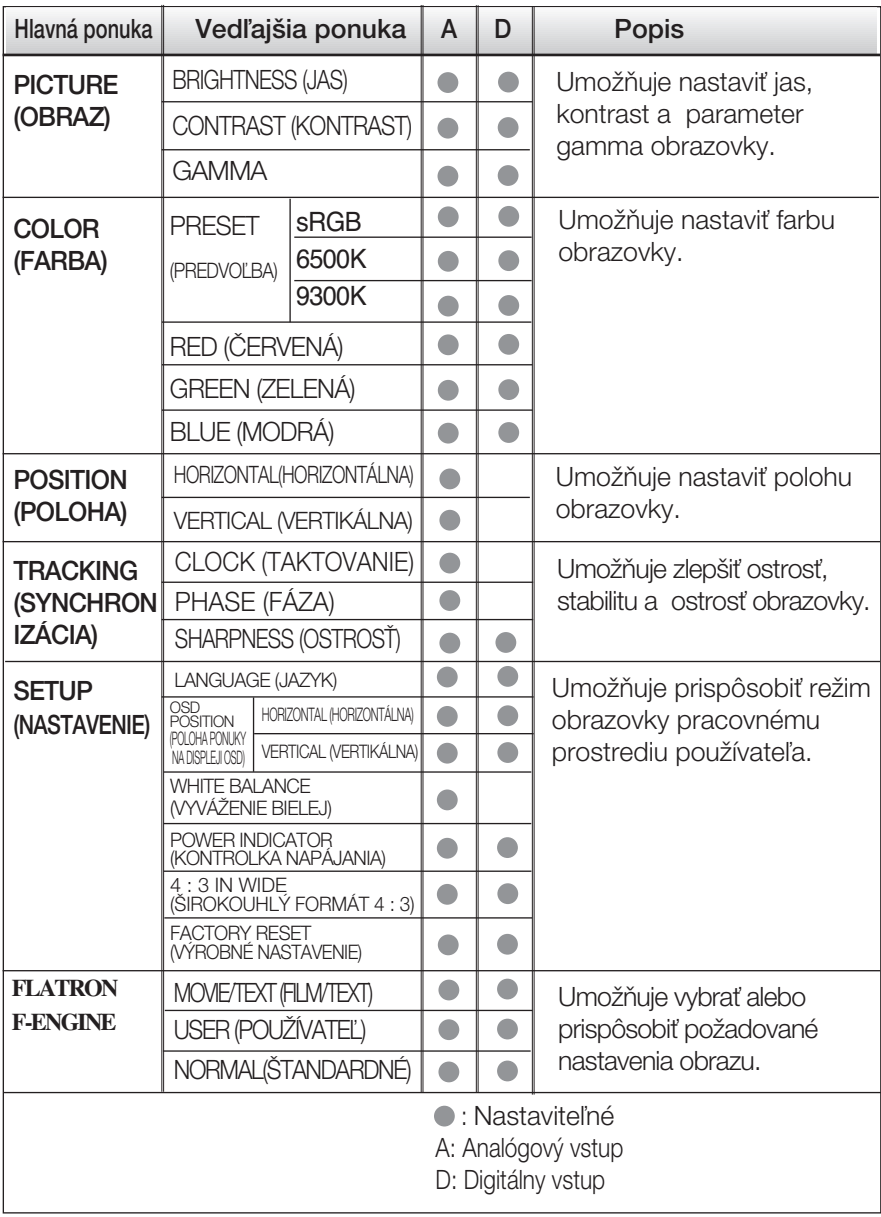

#### **POZNÁMKA**

■ Poradie ikon sa môže v závislosti od modelu líšiť (Q12 – Q18).

Nasledujúca tabuľka obsahuje všetky ovládacie prvky na displeji OSD a ponuky nastavení.

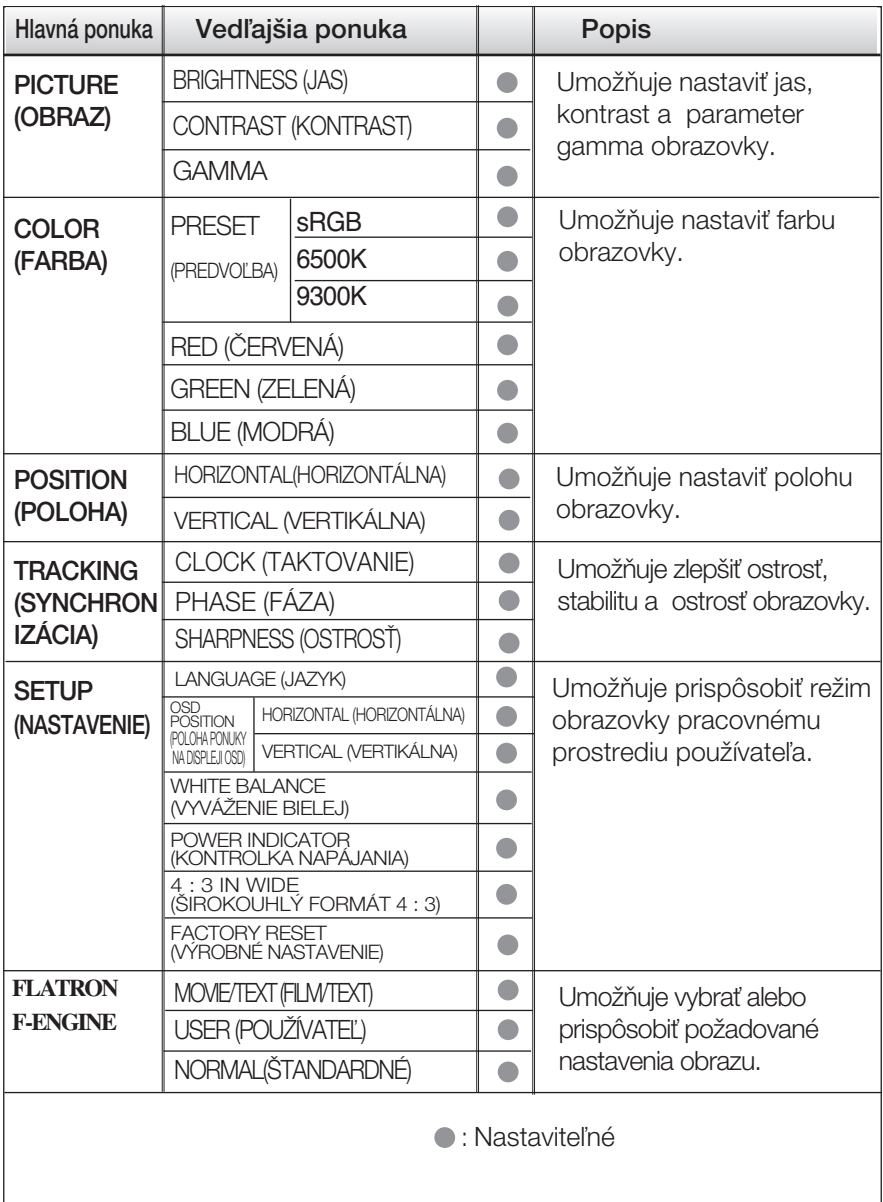

#### **POZNÁMKA**

■ Poradie ikon sa môže v závislosti od modelu líšiť (Q13 – Q18).

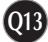

Oboznámili ste sa s v˘berom a nastavením parametrov prostredníctvom systému ponuky na displeji OSD. V ďalšej časti je uvedený prehľad všetkých ikon zobrazovaných v ponuke, ich názvy a popis.

Stlačením tlačidla MENU (PONUKA) sa zobrazí hlavná ponuka displeja OSD.

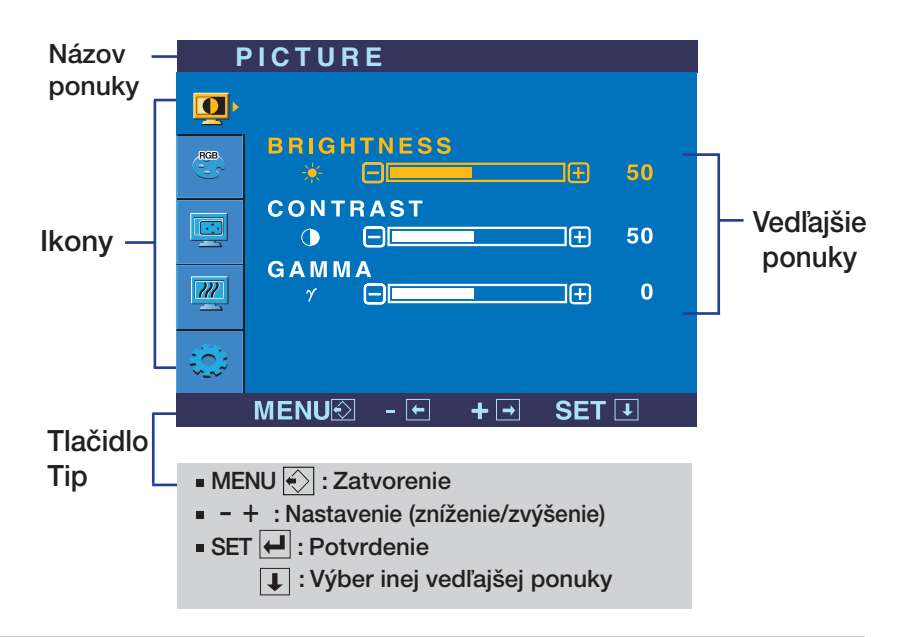

#### **POZNÁMKA**

■ Jazyk ponuky displeja OSD na monitore sa môže líšiť od jazyka uvedeného v tejto príruãke.

## V˘ber a nastavenie displeja OSD

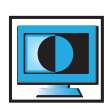

#### PICTURE (OBRAZ)

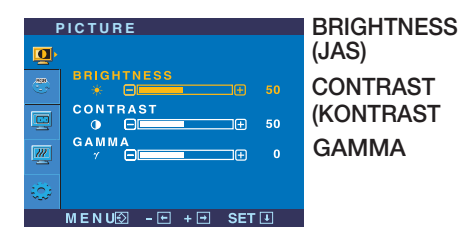

- MENU (PONUKA): Zatvorenie
- viervo († orvor<br>- : Zníženie
- + : Zvýšenie
- SET (POTVRDENIE): Výber inej vedľajšej ponuky.

Umožňuje nastaviť jas obrazovky.

Umožňuje nastaviť kontrast obrazovky.

Nastavte vlastnú hodnotu gamma: - 50/0/50.

Pri vysokej hodnote parametra gamma sa bude na monitore zobrazovať vybielený obraz, zatiaľ čo pri nízkej hodnote bude obraz veľmi kontrastný.

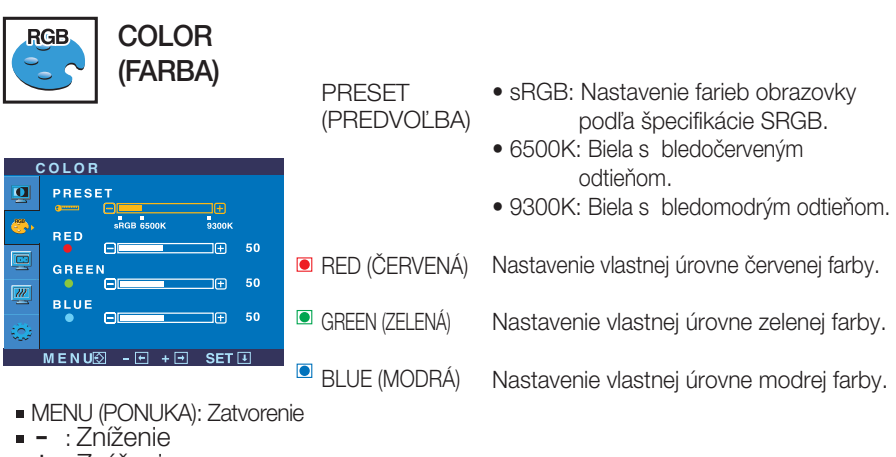

- + : Zvýšenie
- SET (POTVRDENIE): Výber inej vedľajšej ponuky.

## V˘ber a nastavenie displeja OSD

Hlavná ponuka Vedľajšia ponuka Popis

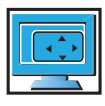

POSITION (POLOHA)

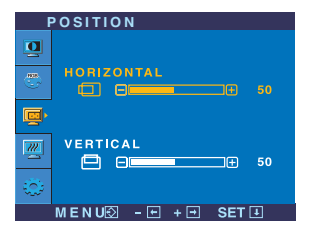

**HORIZONTAL** (HORIZONTÁLNA)

**VERTICAL** (VERTIKÁLNA) Posunutie obrazu doľava a doprava.

Posunutie obrazu nahor a nadol.

- MENU (PONUKA): Zatvorenie
- viervo († orvor<br>- : Zníženie
- + :Zvýšenie
- SET (POTVRDENIE): Výber inej vedľajšej ponuky.

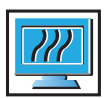

### TRACKING (SYNCHRONIZÁCIA)

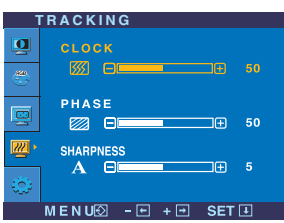

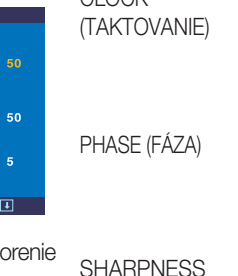

(OSTROSË)

CLOCK

**MENU (PONUKA): Zatvorenie** 

- wiervo (Porvor<br>– : Zníženie
- + : Zvýšenie
- SET (POTVRDENIE): V˘ber inej

vedľajšej ponuky.

Táto funkcia umožňuje minimalizovať akékoľvek vertikálne čiary alebo pruhy viditeľné na pozadí obrazovky. Zmení sa aj horizontálny rozmer obrazovky.

Umožňuje nastaviť ohnisko displeja. Táto položka umožňuje odstrániť akékoľvek horizontálne rušenie a vyjasniť alebo zaostriť písmená. Prilagoditev ãistosti slike.

Umožňuje nastaviť ostrosť obrazovky.

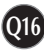

## Výber a nastavenie displeja OSD

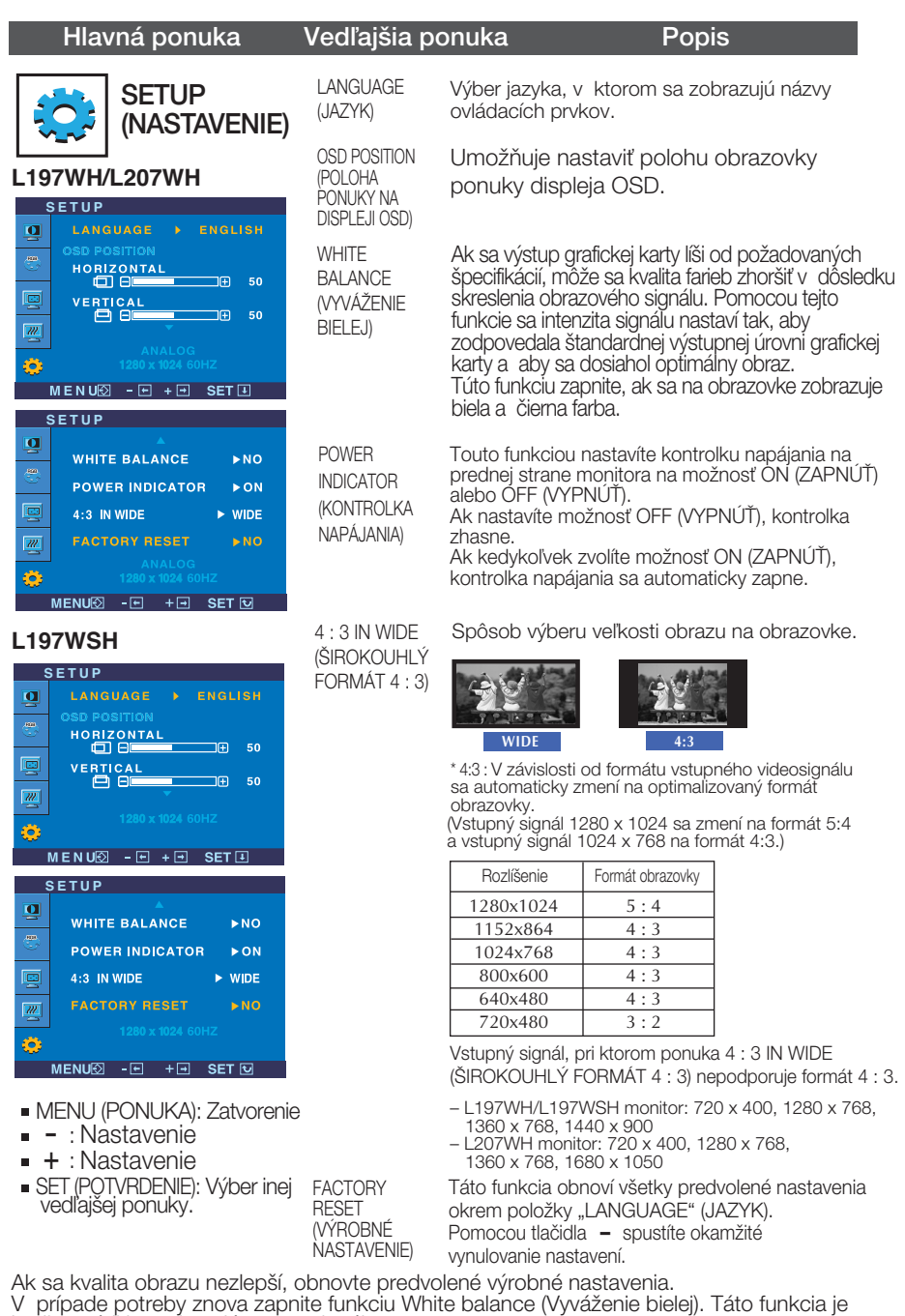

- k dispozícii len pri analógovom signále.
- **Q17**

## V˘ber a nastavenie displeja OSD

A A A Keì pouÏívateº stlaãí tlaãidlo (-) na ºavej strane monitora, zobrazí sa displej OSD.

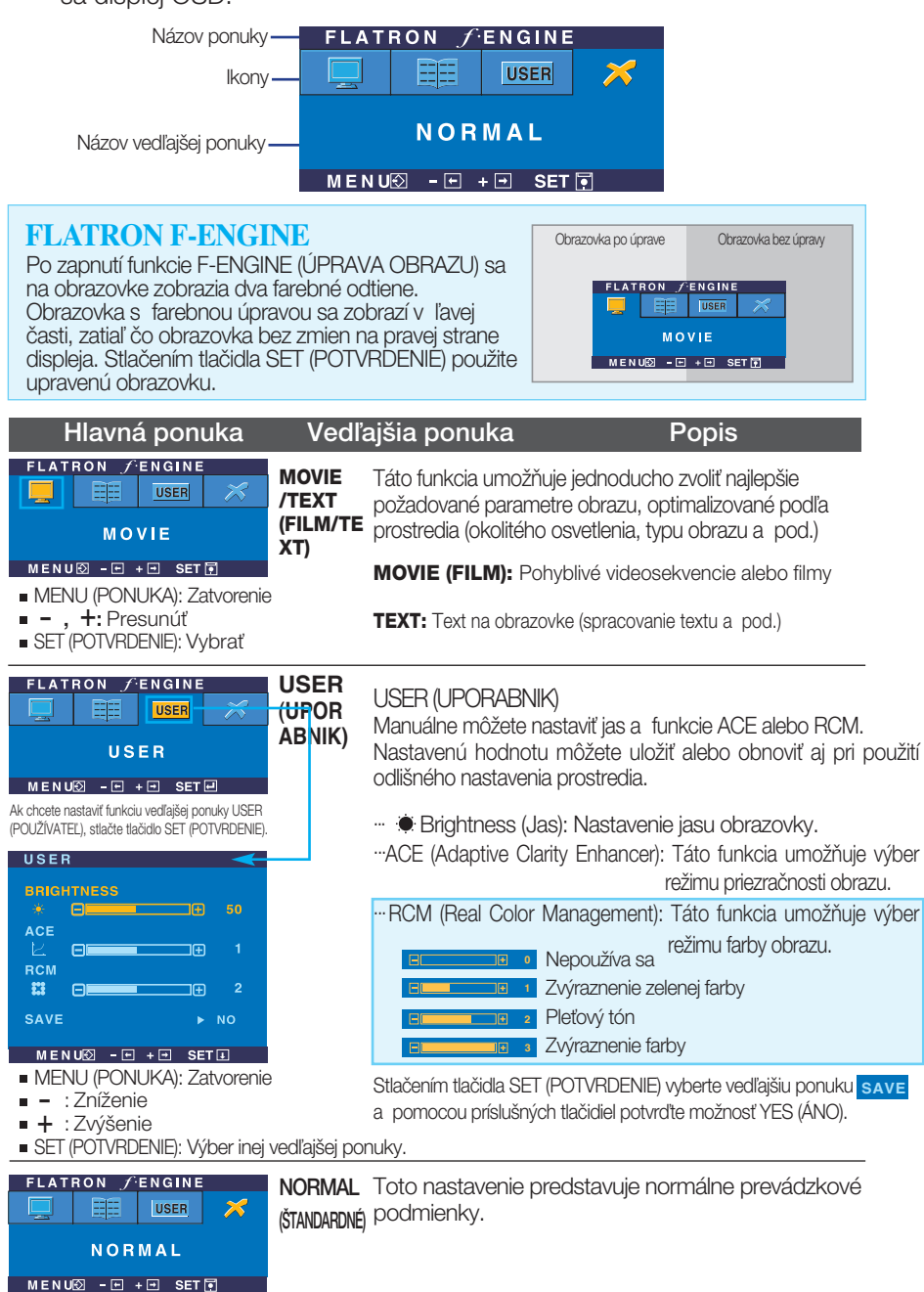

### Skôr ako zavoláte servis, skontrolujte nasledovné.

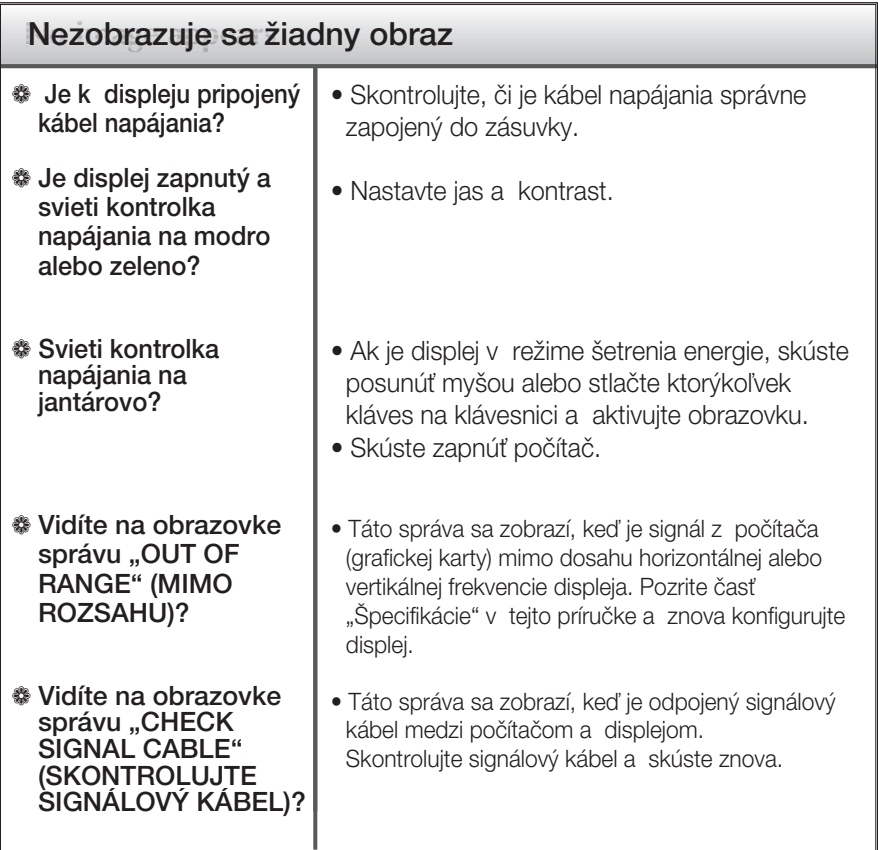

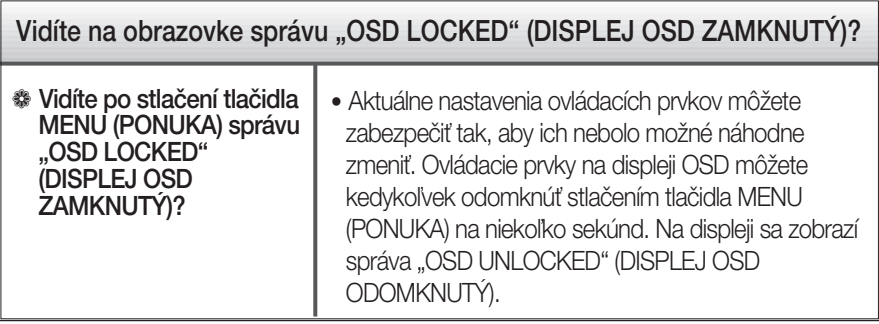

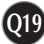

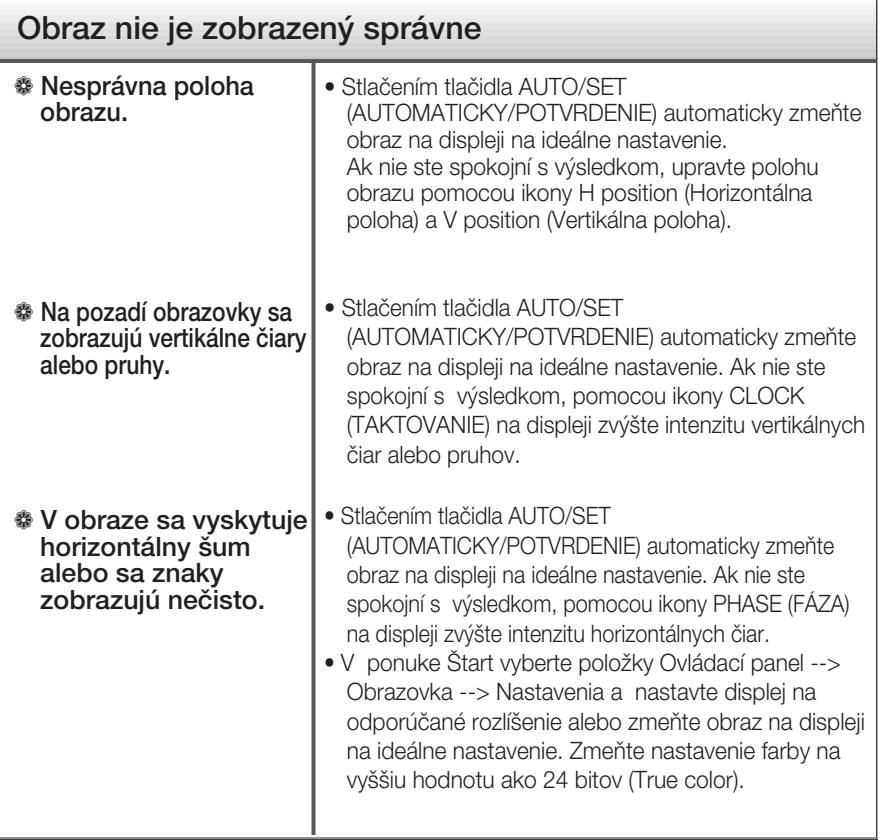

#### Dôležité

- V ponuke Štart vyberte položky Ovládací panel --> Obrazovka --> Nastavenia a overte si, či nebola zmenená frekvencia alebo rozlíšenie. Ak áno, znova nastavte videokartu na odporúčané rozlíšenie.
- Dôvody odporúčania optimálneho rozlíšenia : Pomer strán je 16 : 10. Pokiaľ vstupné rozlíšenie nie je 16 : 10 (ale napríklad 16 : 9, 5 : 4, 4 : 3), môžu sa vyskytnúť problémy ako rozmazané písmená, nejasná obrazovka, skrátená obrazovka displeja alebo naklonená obrazovka.
- Spôsob nastavenia závisí od poãítaãa a o peraãného systému. G rafická karta nemusí podporovať vyššie spomenuté rozlíšenie. Príslušné informácie vám poskytne výrobca počítača alebo grafickej karty.

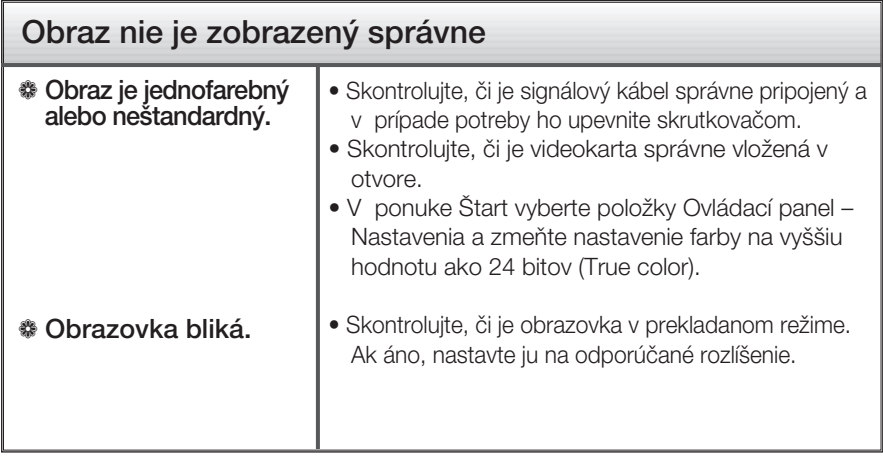

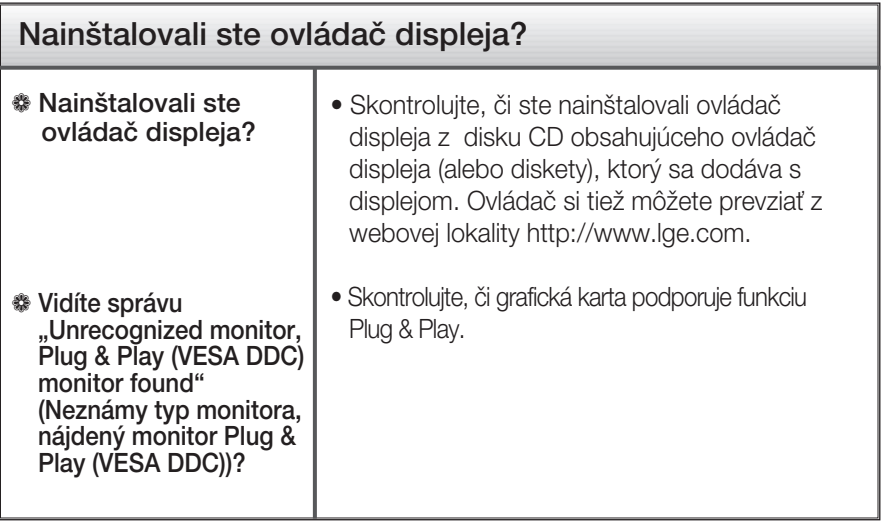

## Specifikácie **Latinská kalendarum kalendarum kalendarum kalendarum kalendarum kalendarum kalendarum k**

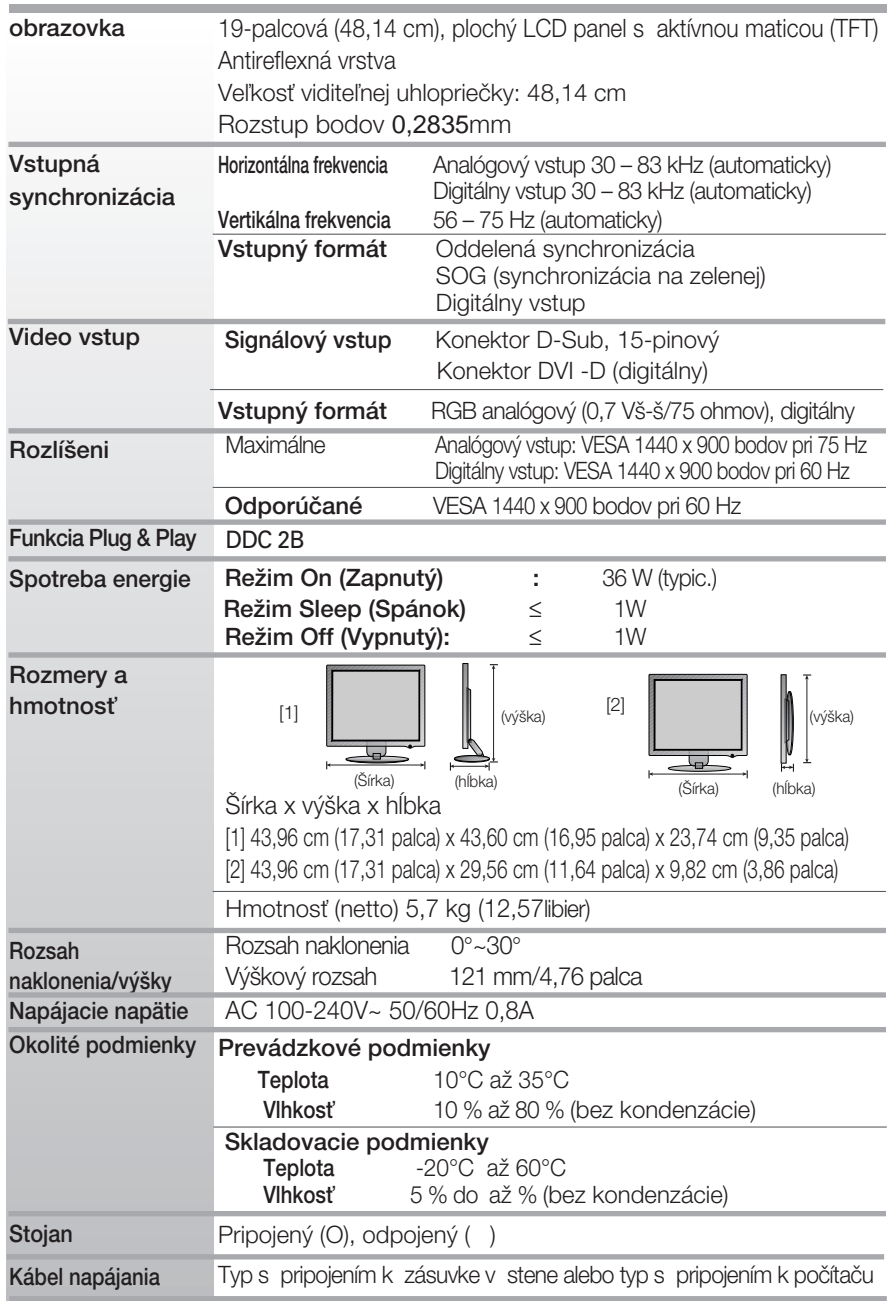

#### POZNÁMKA

 $\blacksquare$  Informácie v tomto dokumente sa môžu zmeniť bez predchádzajúceho upozornenia.

## **Špecifikácie L197WSH**

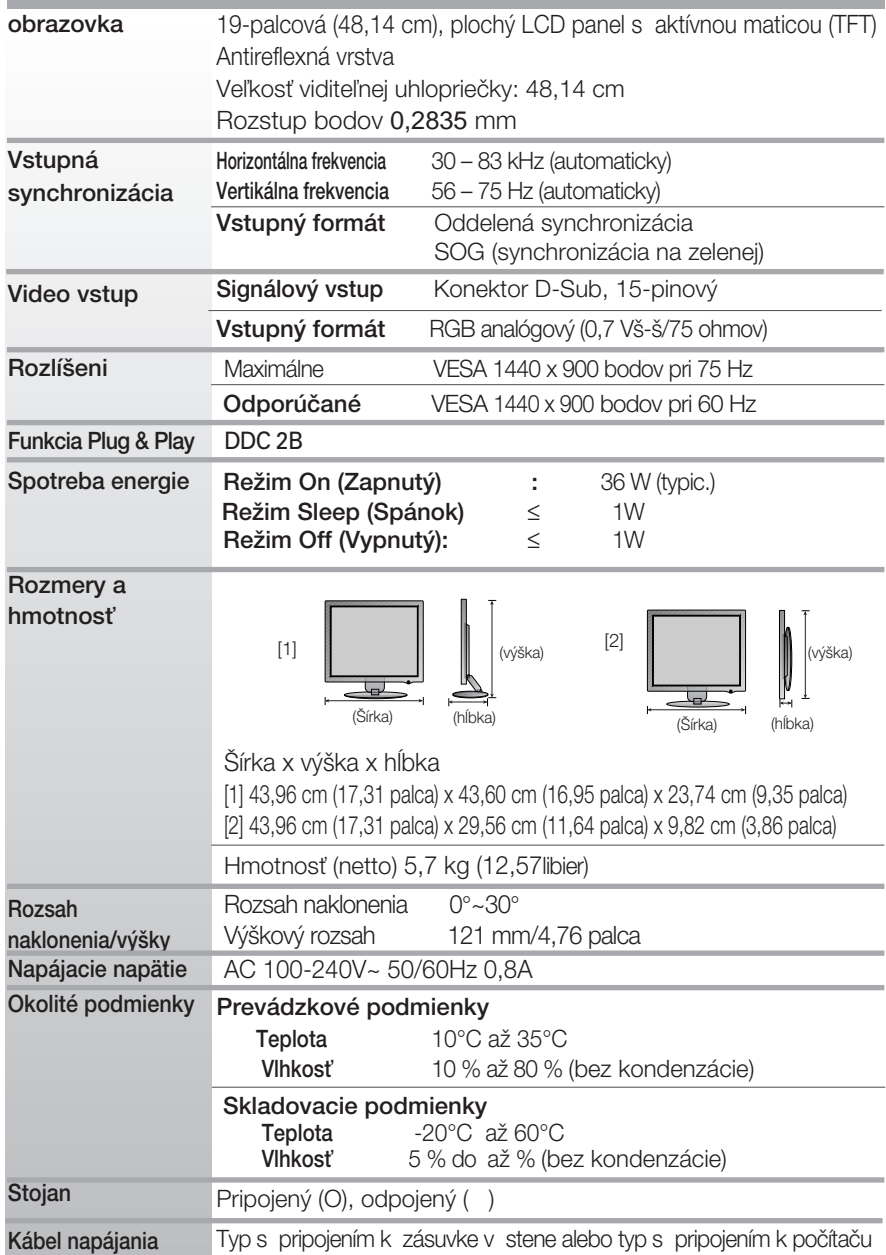

#### POZNÁMKA

 $\blacksquare$  Informácie v tomto dokumente sa môžu zmeniť bez predchádzajúceho upozornenia.

## **Specifikácie L207WH**

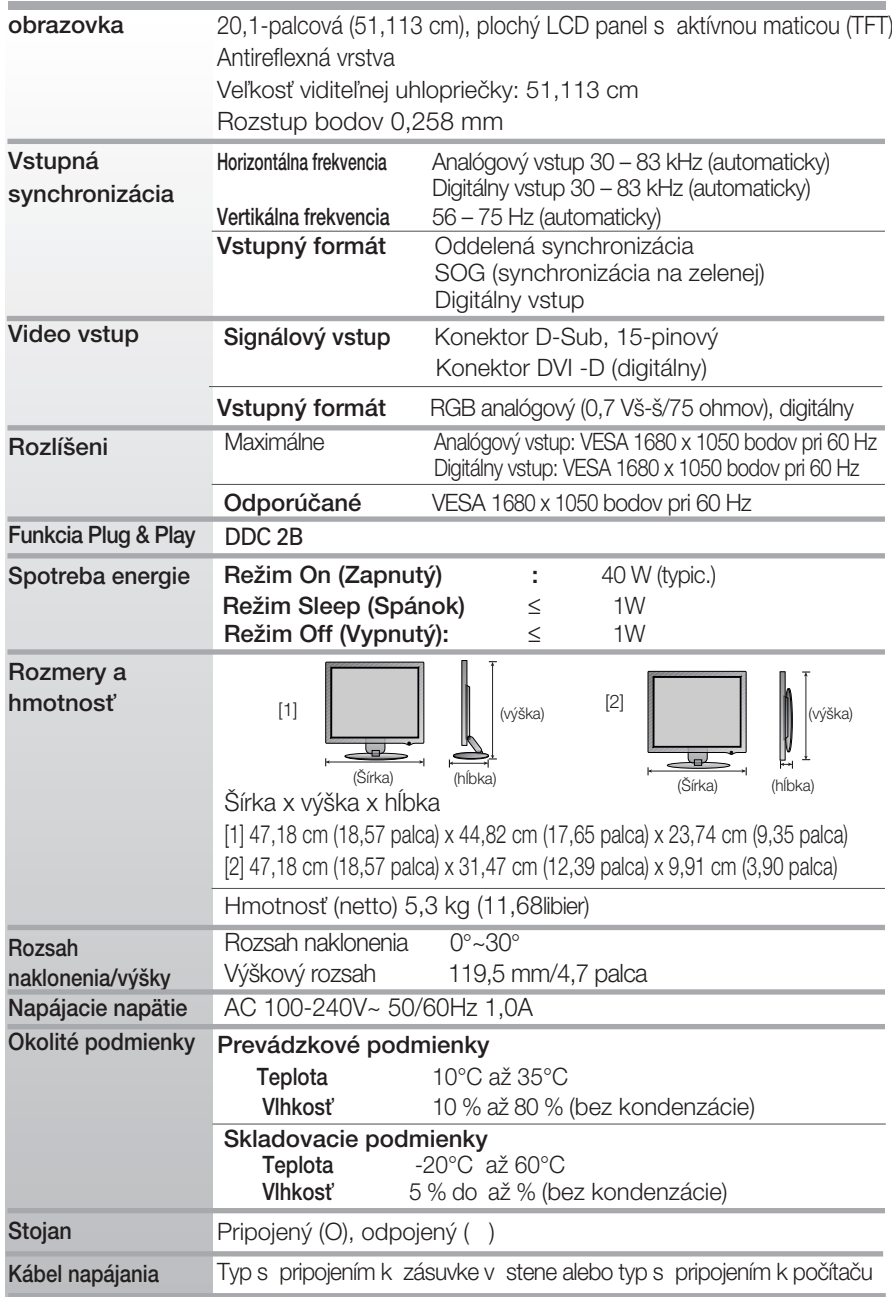

#### POZNÁMKA

 $\blacksquare$  Informácie v tomto dokumente sa môžu zmeniť bez predchádzajúceho upozornenia.

## Predvolené režimy

L197WH/L197WSH

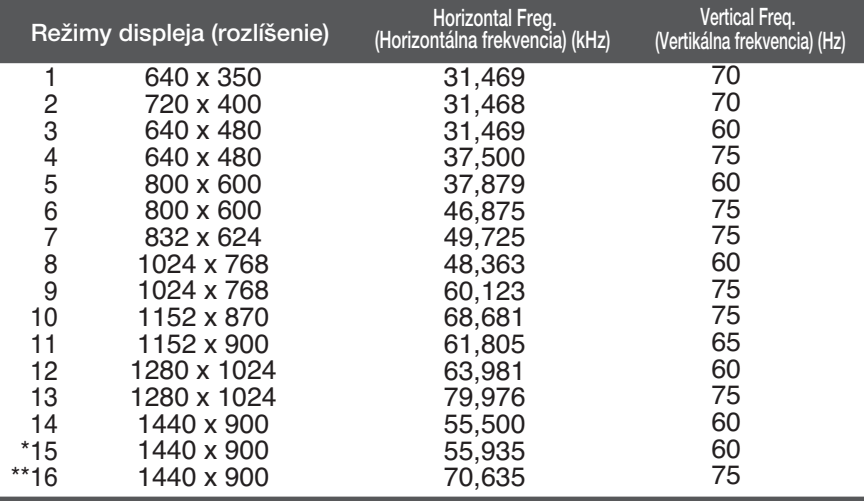

#### \*Odporúčaný režim \*\*Len analógový režim

L<sub>207</sub>WH

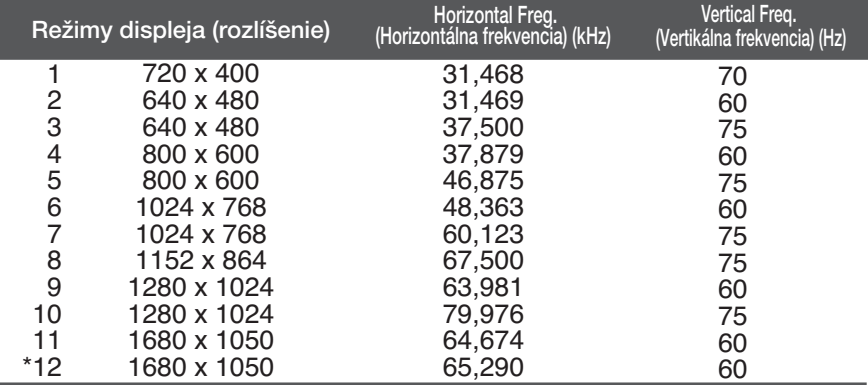

**Q25**

\*Odporúčaný režim

## Kontrolka

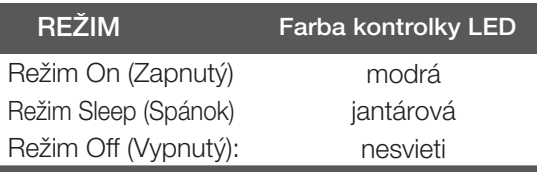

#### Tento monitor spĺňa špecifikácie rozhrania na montáž držiaka pre upevnenie na stenu alebo vymeniteľného zariadenia.

1. Položte monitor prednou stranou nadol na mäkkú tkaninu. Podľa uvedeného obrázka opatrne uchopte kryt pántu. Nadvihnite ho a vyberte zo stojana.

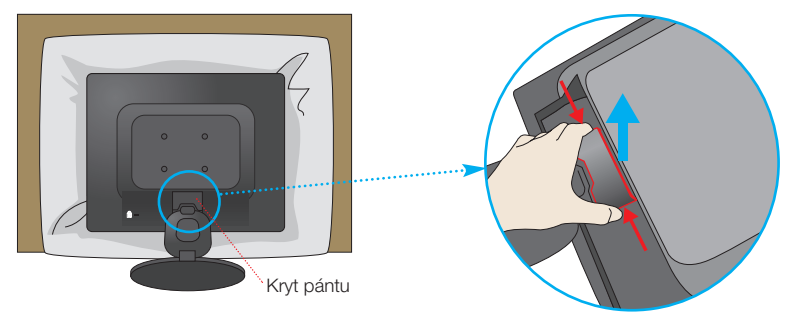

2. Pomocou skrutkovača oddeľte základňu stojana.

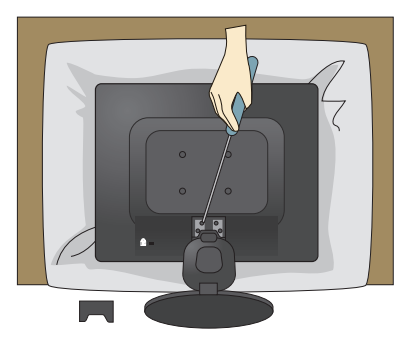

3. Upevnite držiak na stenu.

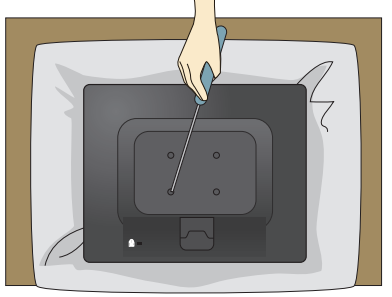

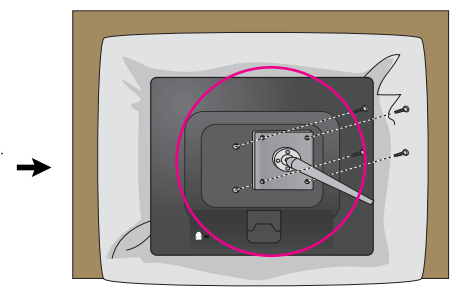

Držiak na stenu (kupuje sa samostatne) Tento držiak je určený na montáž na stojan alebo stenu a možno ho pripevniť k držiaku na stenu.

Podrobnejšie informácie nájdete v používateľskej príručke dodávanej spolu so zakúpeným držiakom na stenu.

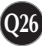

## Bezpečnostný otvor pre zámku Kensington

Pripojený k zaisťovaciemu káblu, ktorý možno kúpiť osobitne vo väčšine predajní s výpočtovou technikou.

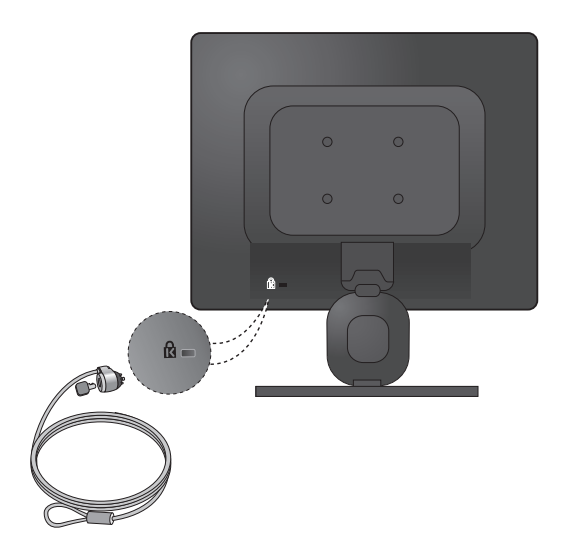

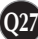

# **Digitally yours FRINGE**

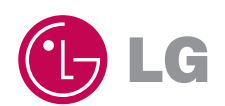